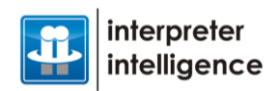

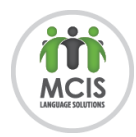

## **URL ACCESS:**

Visit:<https://mcis.interpreterintelligence.com/>

Use provided username and password to login

Username: Email address

Password: Firstname123

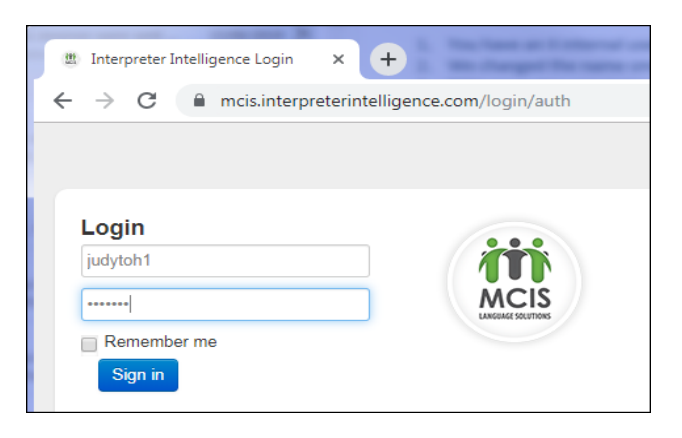

### <span id="page-0-0"></span>**DASHBOARD (Default view):**

- 1. **Home** menu for creating and viewing bookings
- 2. **Reports** menu
- 3. Quick **Job** # search
- 4. **Profile** password change. To change password, click and select "**User Profile**", select "**Configuration**" tab on next screen, enter old password, new password twice, then click on "**Save**".
- 5. Current organizational info
- 6. **[Create New Booking](#page-1-0)** shortcut
- 7. **Daily Booking Log** (only for today)
- 8. **Calendar** view. In this view you will see the  $\leftrightarrow$  navigation buttons, "**Jump to Date**" calendar date picker, Options to choose **Month, Week, Day** views. Highlight a job to see more details, click to "**view (in full)**" for details and "**edit (in full)**" (for future jobs)
- 9. **Tabular** view. A list of all jobs sorted by reverse dates. Click heading to sort by other headings. Click on the down arrow on left side to **View (in full)** and **Edit (in full)**
- 10. Area where detailed jobs are shown based on chosen view format

#### **HOME MENU:**

- **[Dashboard](#page-0-0)** (Return to dashboard default view)
- **[Create New](#page-1-0)** (Create new booking, same as function 6 above)
- **Manage Bookings** (See a list of all bookings, similar to the function 9 above, but sorted by different headings). Click on a job number to **edit** the job.

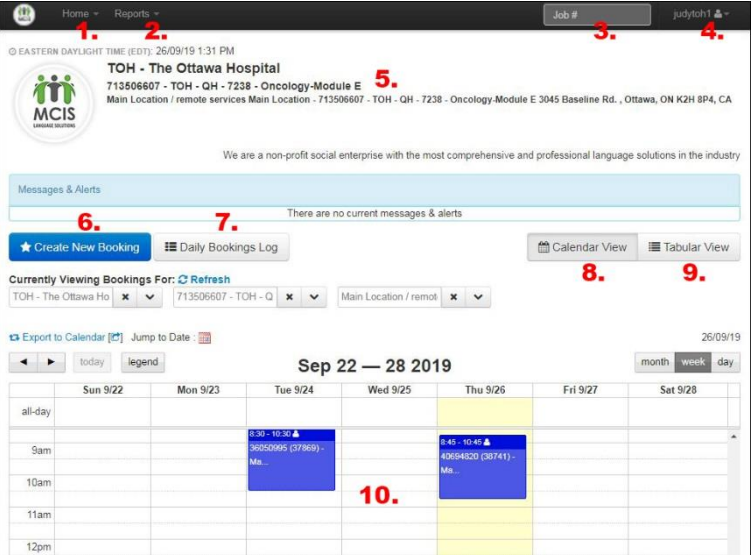

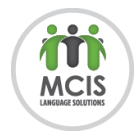

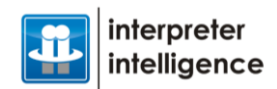

# **REPORT MENU:**

- **[Overview](#page-2-0)** (Default reporting system of Interpreter Intelligence)
- **Custom Reports** (Added by MCIS if any exists, by default blank)

# <span id="page-1-0"></span>**CREATE NEW BOOKING:**

- 1. Verify **Client** (department), **Customer** (xxx), **Requested By** (your name), **Notification Email** info. Leave **Notification Email Enabled** checked unless you don't want a confirmation email for this job when an interpreter is booked
- 2. Choose a Location, if none exists or are correct, click on the small **Use Other Location** link that appears after clicking the dropdown to add a new location. Add the name of the **Site Contact** person. Venue information is by default locked, but click on the "**pencil icon**" to edit it.
- 3. Type the **Language** required or choose from dropdown menu, change **Service Type**, **# of Interpreters Requested** or **Interpreter Gender Required** when necessary
- 4. You must select a **Nature of Assignment** and a **Type of Impact** (Please use your best judgment). Fill out the **(billing reference areas)**
- **5. Please do not change anything under** *Booking Requirement***s and do not** *Add Requirement*
- 6. **Appointment Details**. Enter additional info here for MCIS, such as the name of an interpreter that you prefer to use
- 7. Add **Start Date**, **Start Time**, **Duration Hours and Minutes**. Change **Time Zone** only if needed
- 8. **Job Details**. Enter notes here that will be helpful to the interpreter
- 9. Click on the **Save** button to send your request

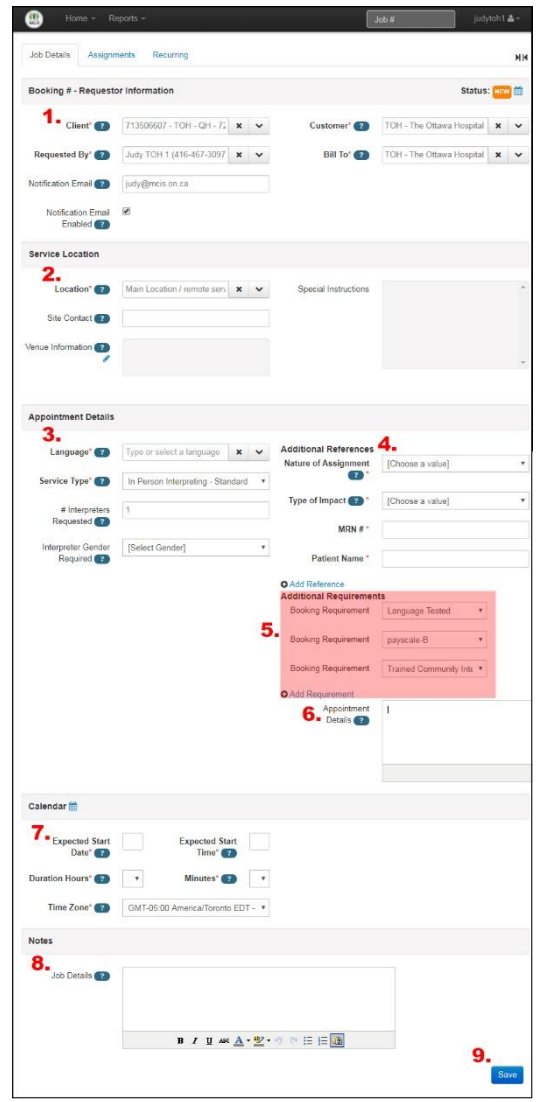

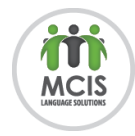

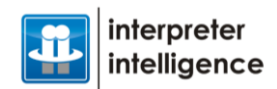

### **CANCELLING A BOOKING:**

- *The system only allows for cancellations that are 48 hours or more from the start time. If it's less, please call MCIS to cancel.*
- 1. Right-click on the booking.
- 2. A pop-up box will appear, go to the bottom and click on Cancel.
- 3. After clicking Cancel, another box will appear for you to pick the status (it can only be Cancel with Notice).
- <span id="page-2-0"></span>4. Click on the blue Cancel Booking to save the status in the system.

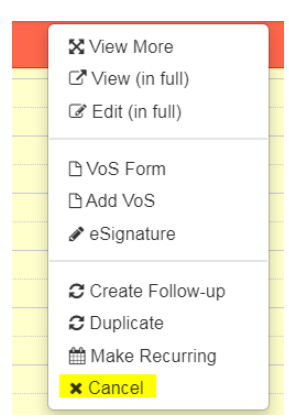

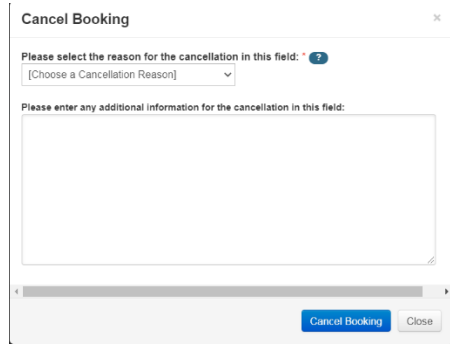

#### **REPORT OVERVIEW:**

A. Reports for your organization and different locations. Freely change **Location**, **Period Starting** and **Period Ending** values and **Re-run Reports**.

B. Reports available are: **Jobs**, **Hours**, **Statistics**, and **References**

C. Feel free to **Export** the reports when the option exists

For more information please see this video:<https://www.mcislanguages.com/interpreterintelligence/>

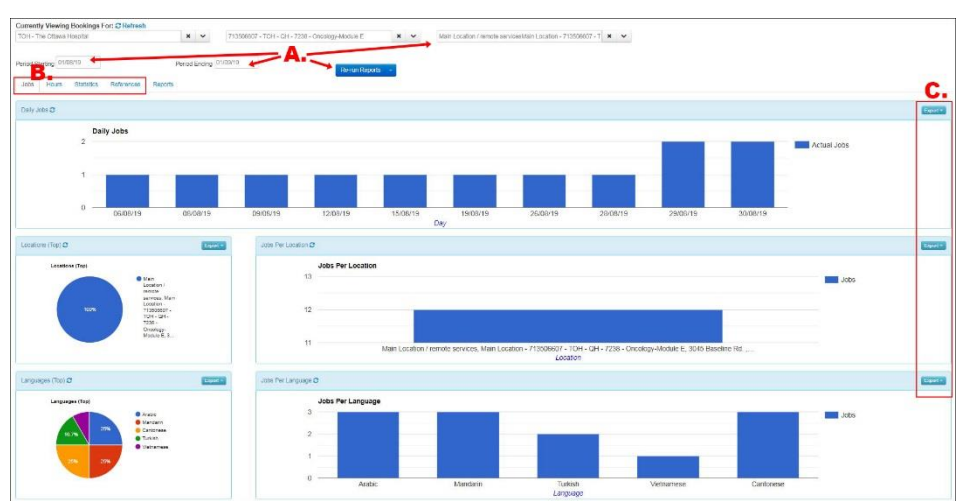